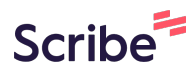

# **Creating and Scheduling a Premiere on YouTube Studio**

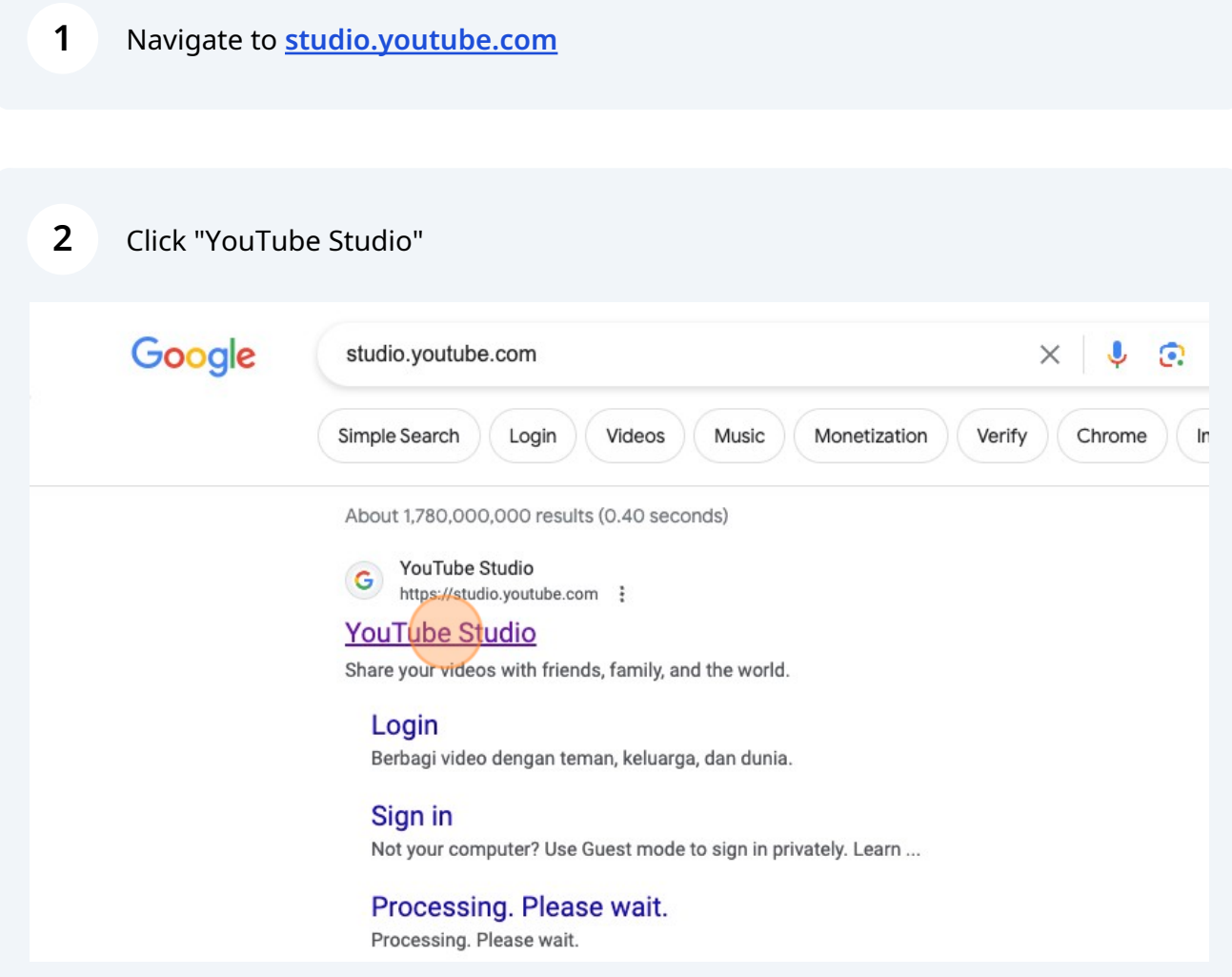

### **3** Click "CREATE"

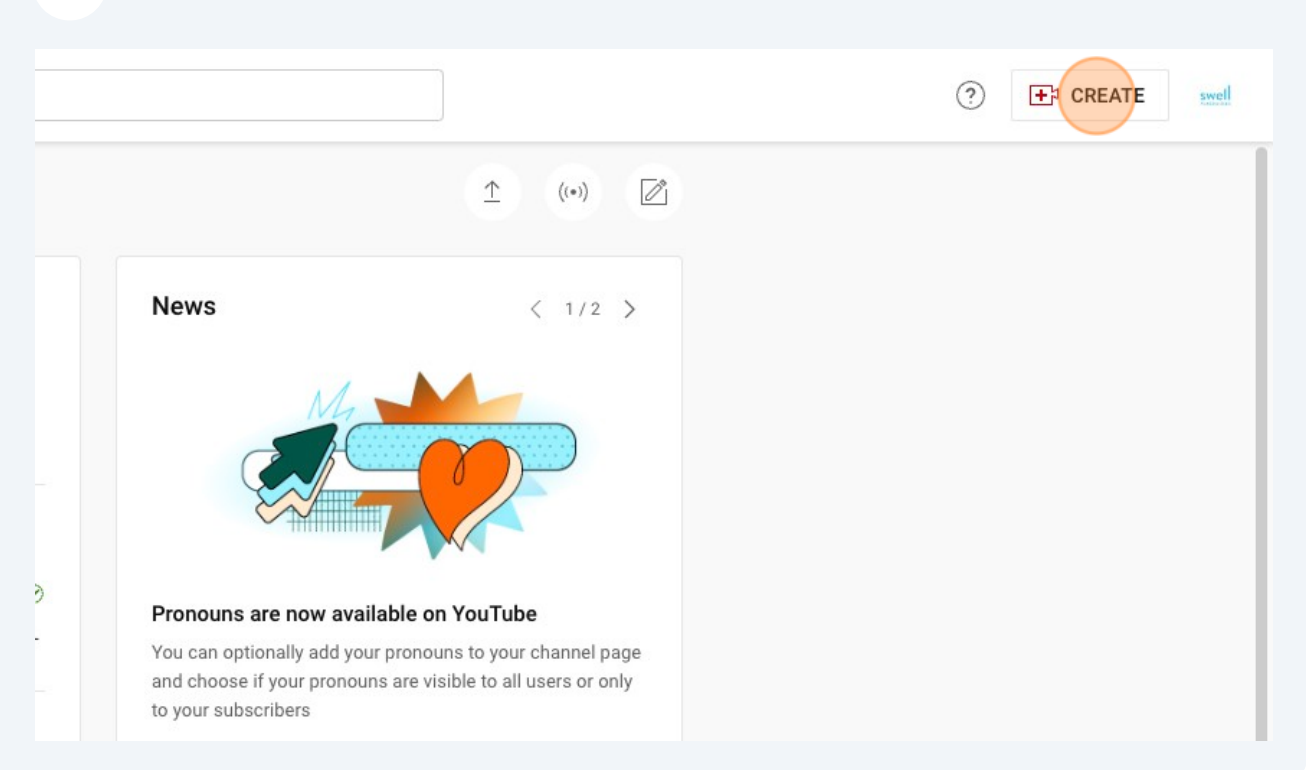

#### **4** Click "Upload videos" $\bigoplus$  CREATE  $\odot$ swell Upload videos  $\hat{I}$  $\hat{\mathbb{1}}$  $\bigl( (\ast) \bigr)$  $\overline{\mathscr{O}}$  $\bigl( (\, \circ \,) \bigr)$ Go live Create post  $\varnothing$  $\equiv\!+$ New playlist **News**  $\langle 1/2 \rangle$ New podcast  $\circledcirc$  $\overline{\partial}$ Pronouns are now available on YouTube J You can optionally add your pronouns to your channel page and choose if your pronouns are visible to all users or only to your subscribers

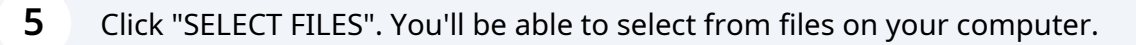

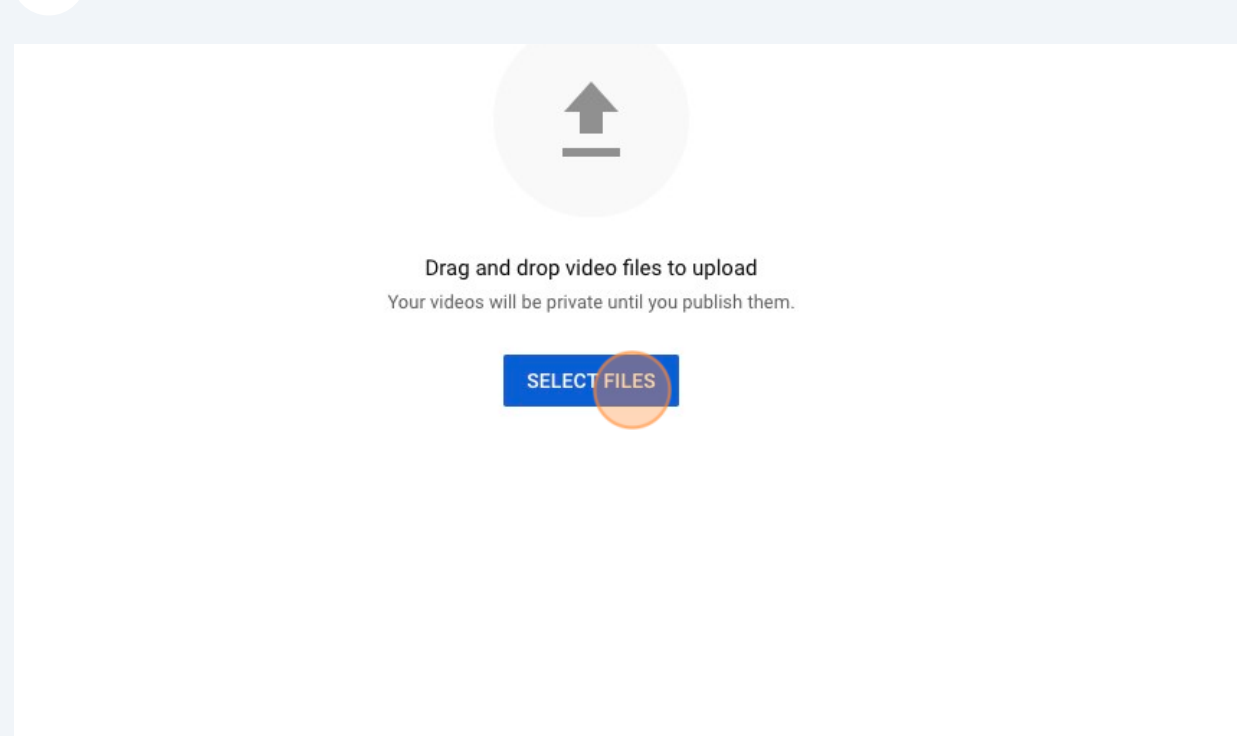

#### Give your video a title

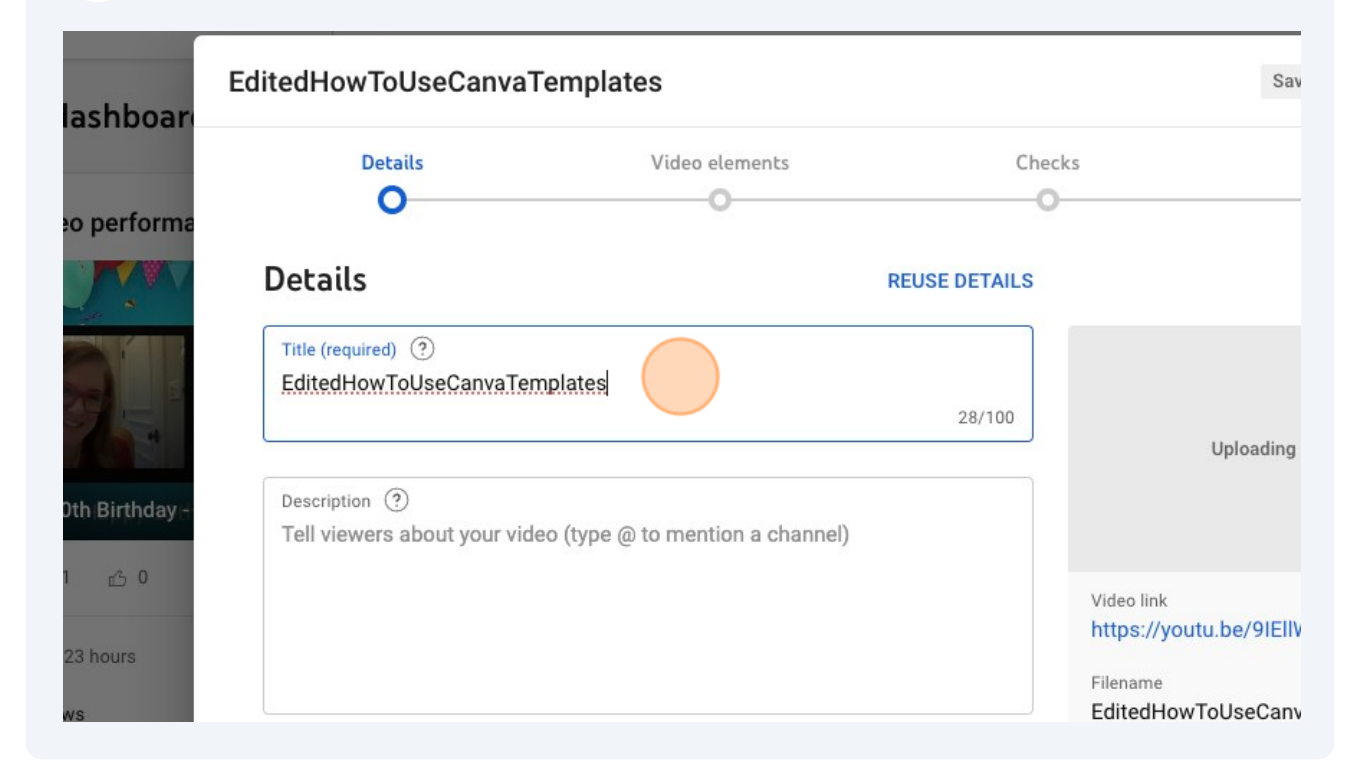

**8**

**7** Type a description of your video.

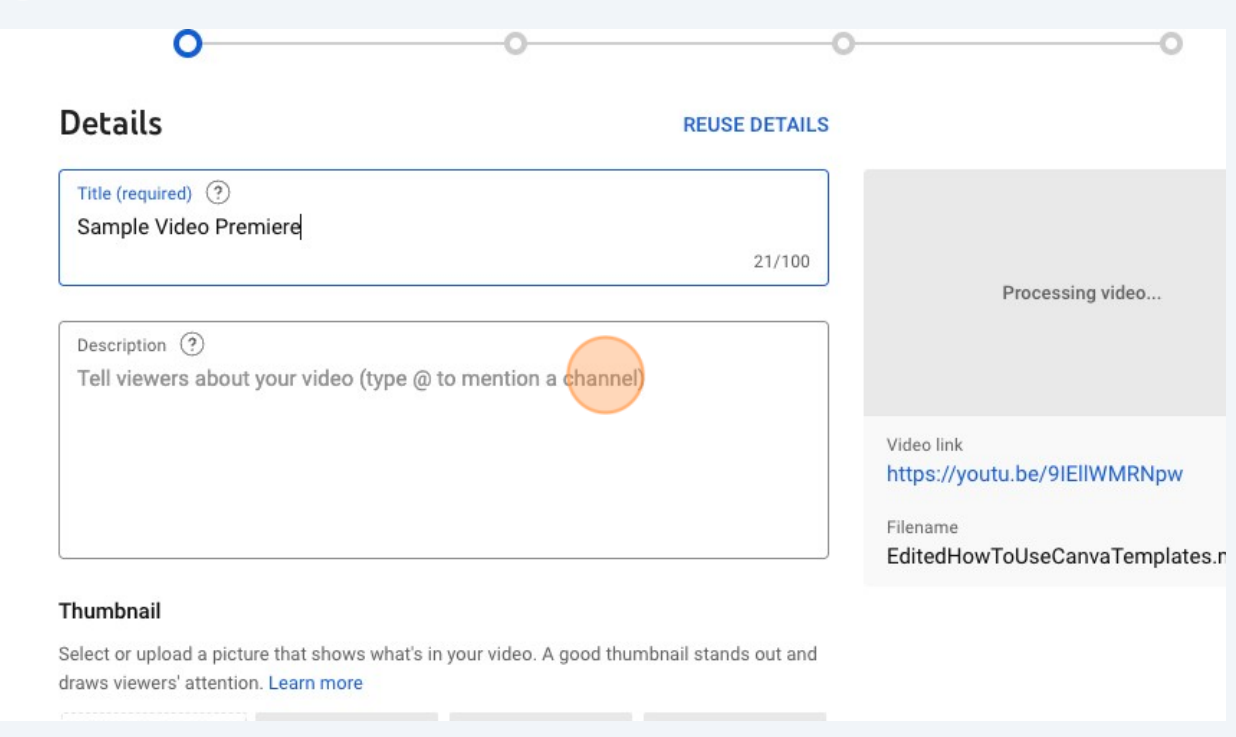

Click "Upload thumbnail". You'll be able to choose a file from your computer to upload here.

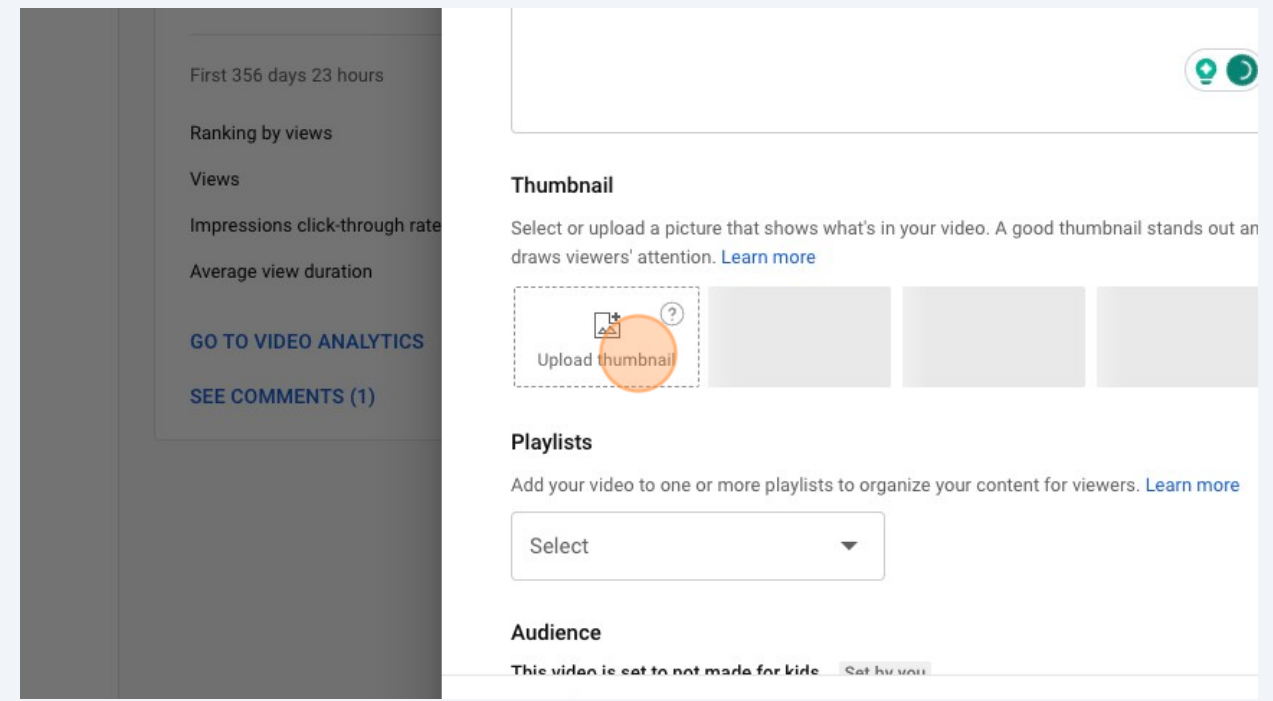

#### Optional: Choose a playlist or create a new playlist if you want to save the video in a specific list.

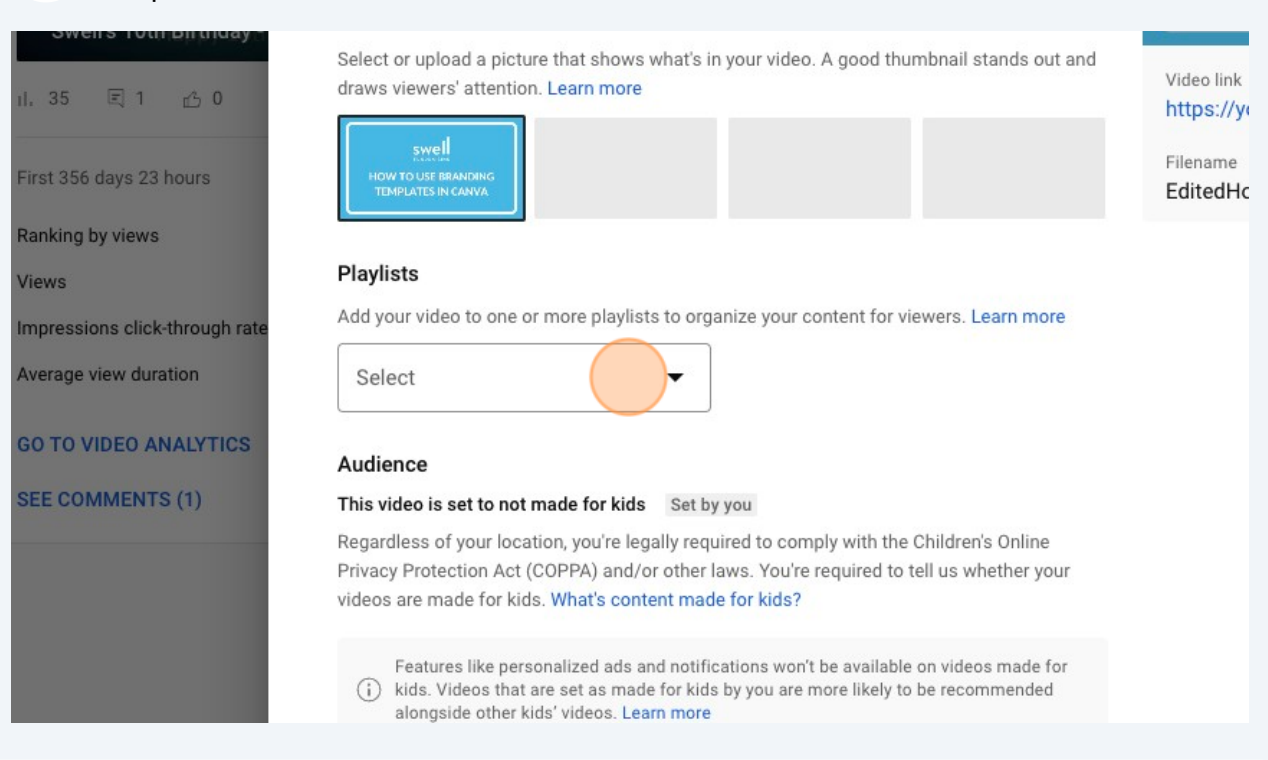

#### **10** Indicate whether the video is made for kids or not.

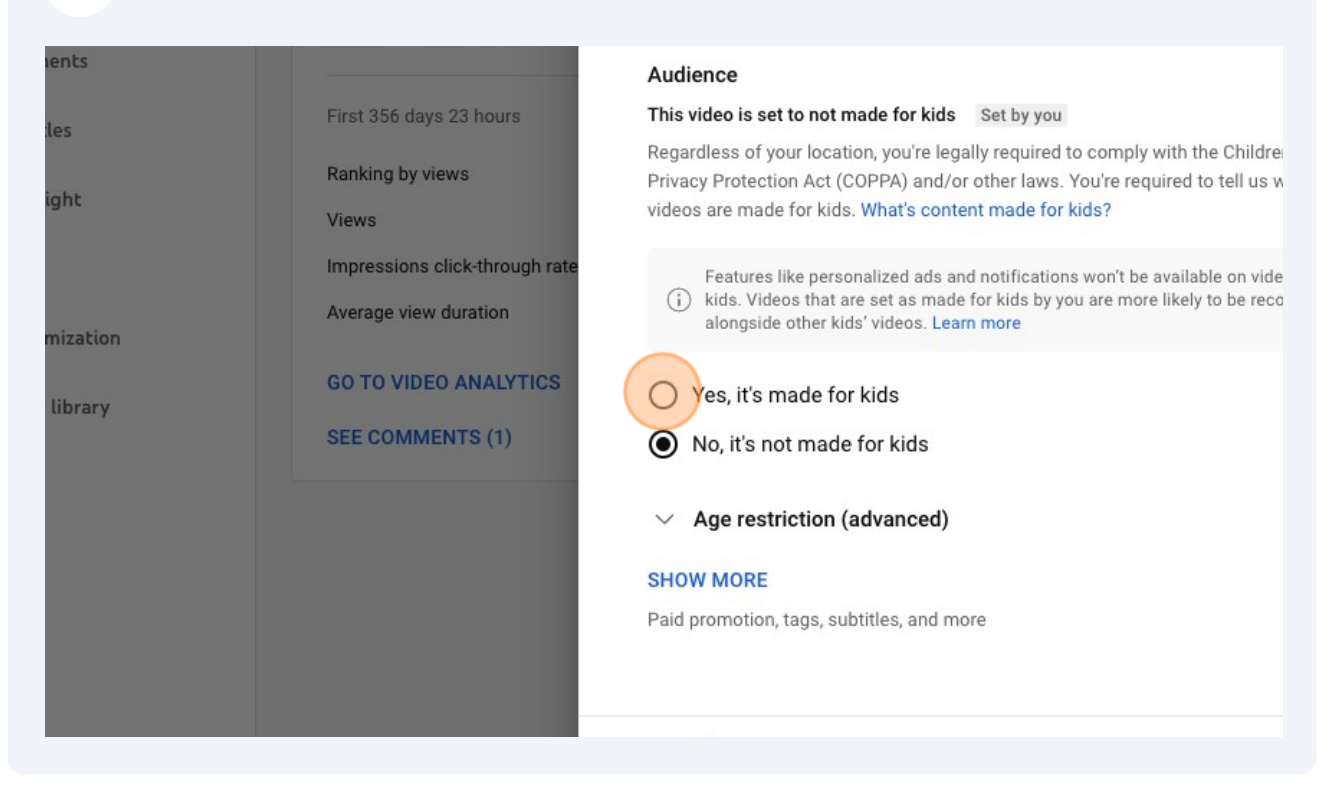

**9**

# Click "NEXT"

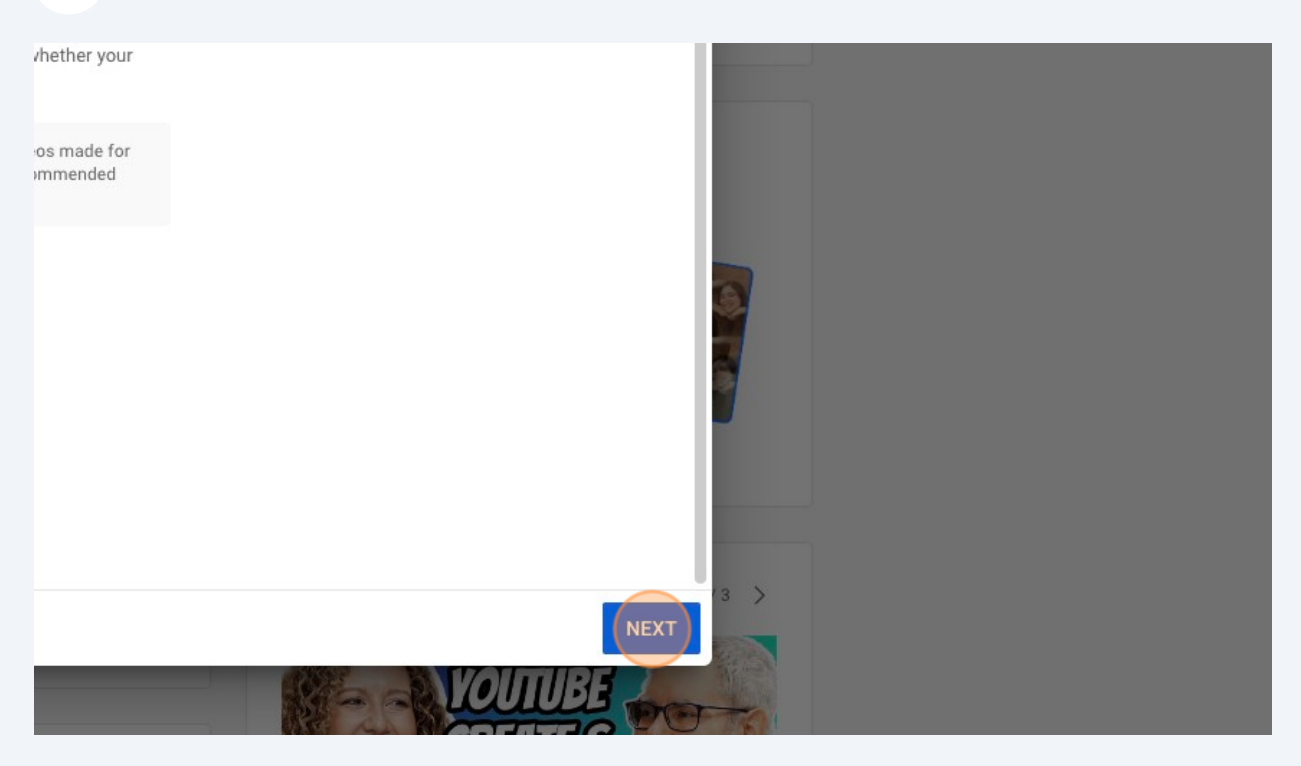

### Select Unlisted

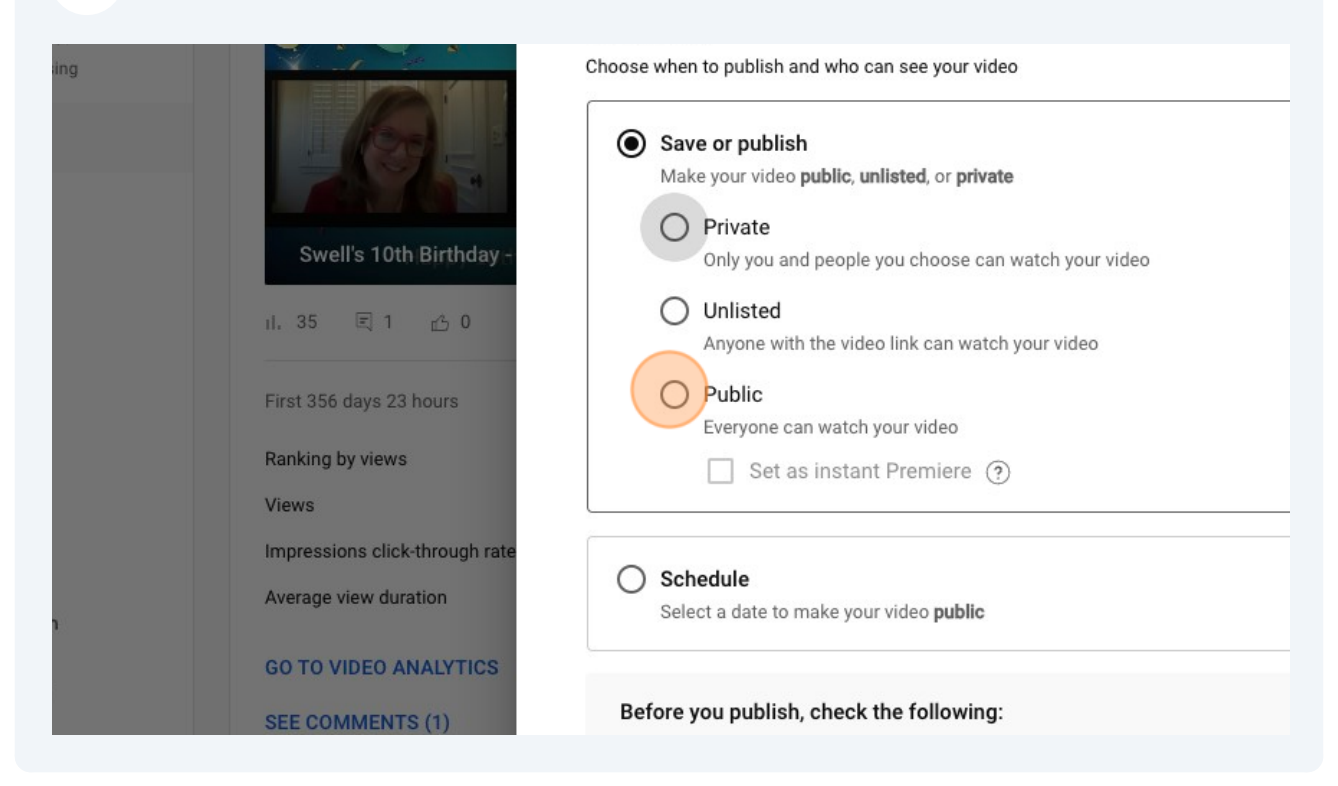

#### Select schedule.

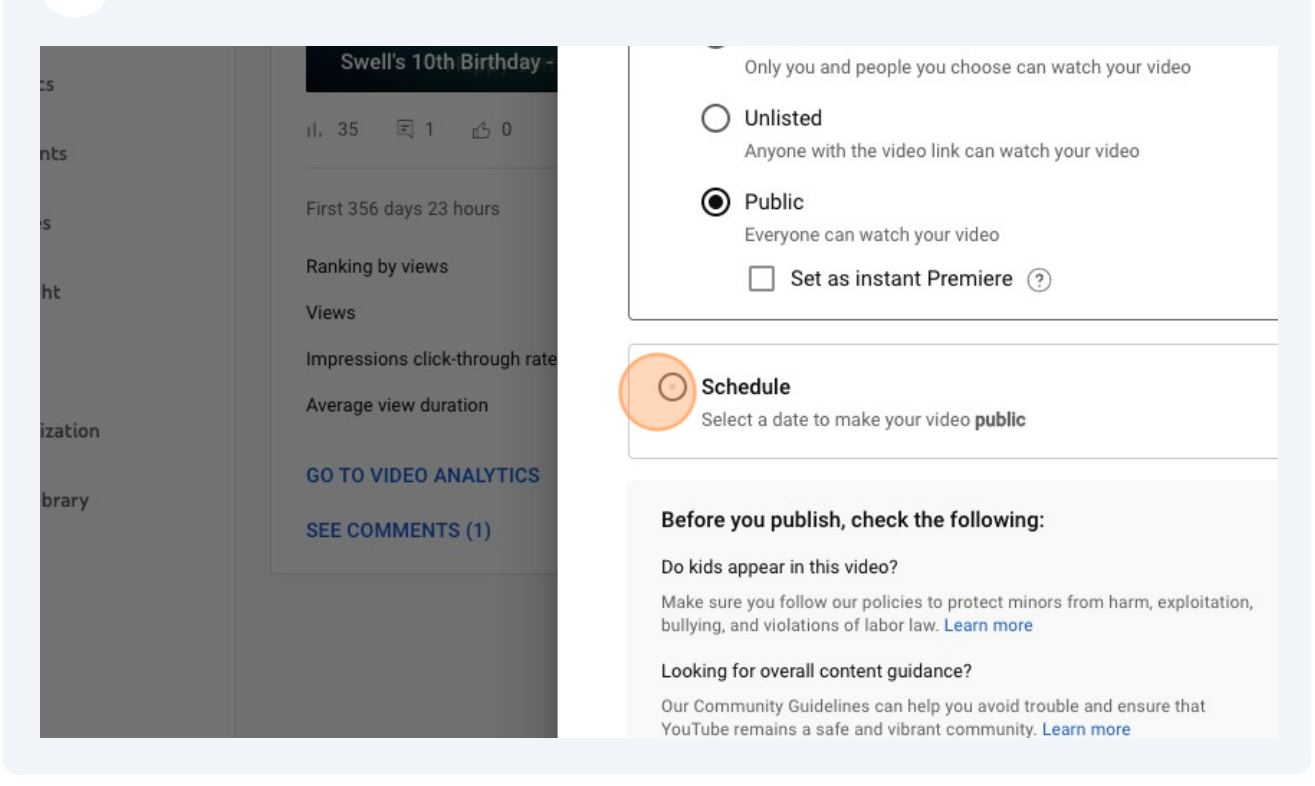

### Choose the date and time you want your video to be available.

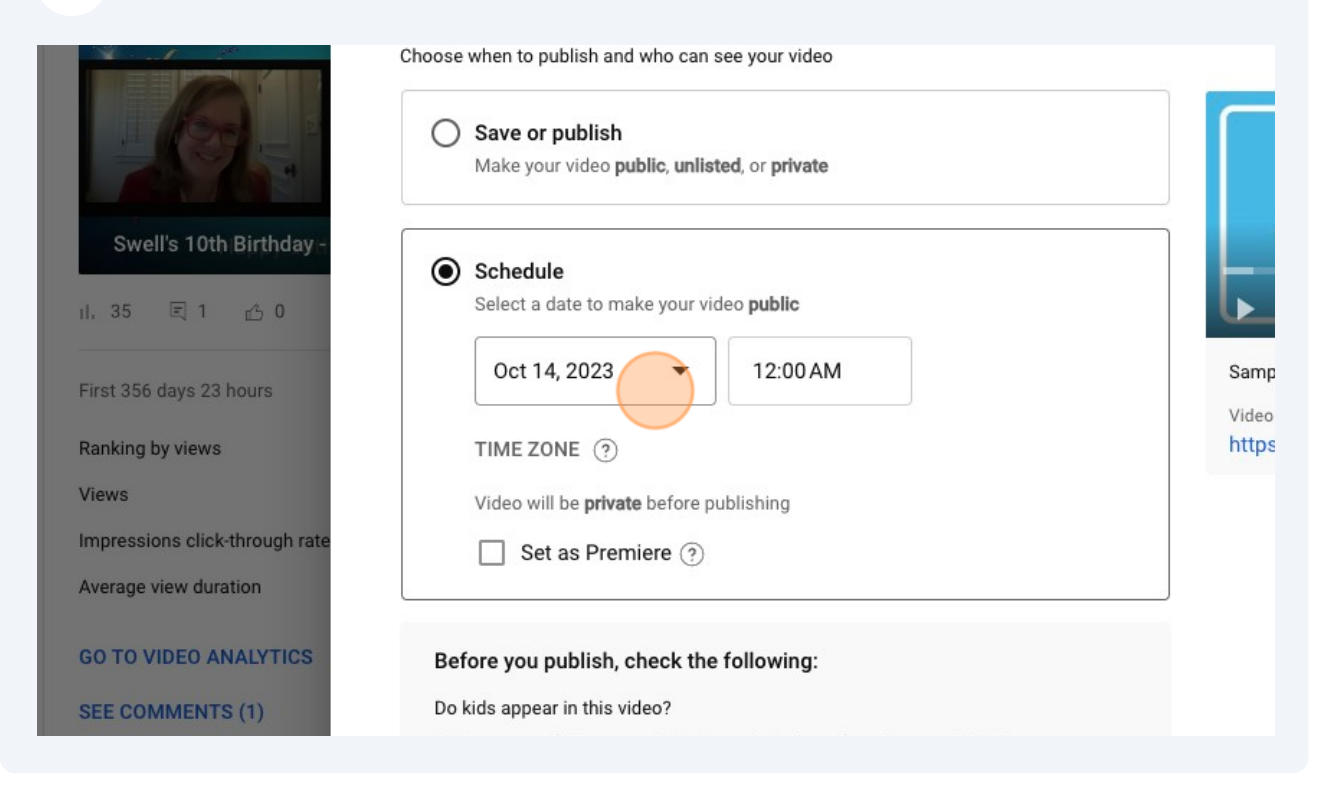

#### Select "Set as Premiere."

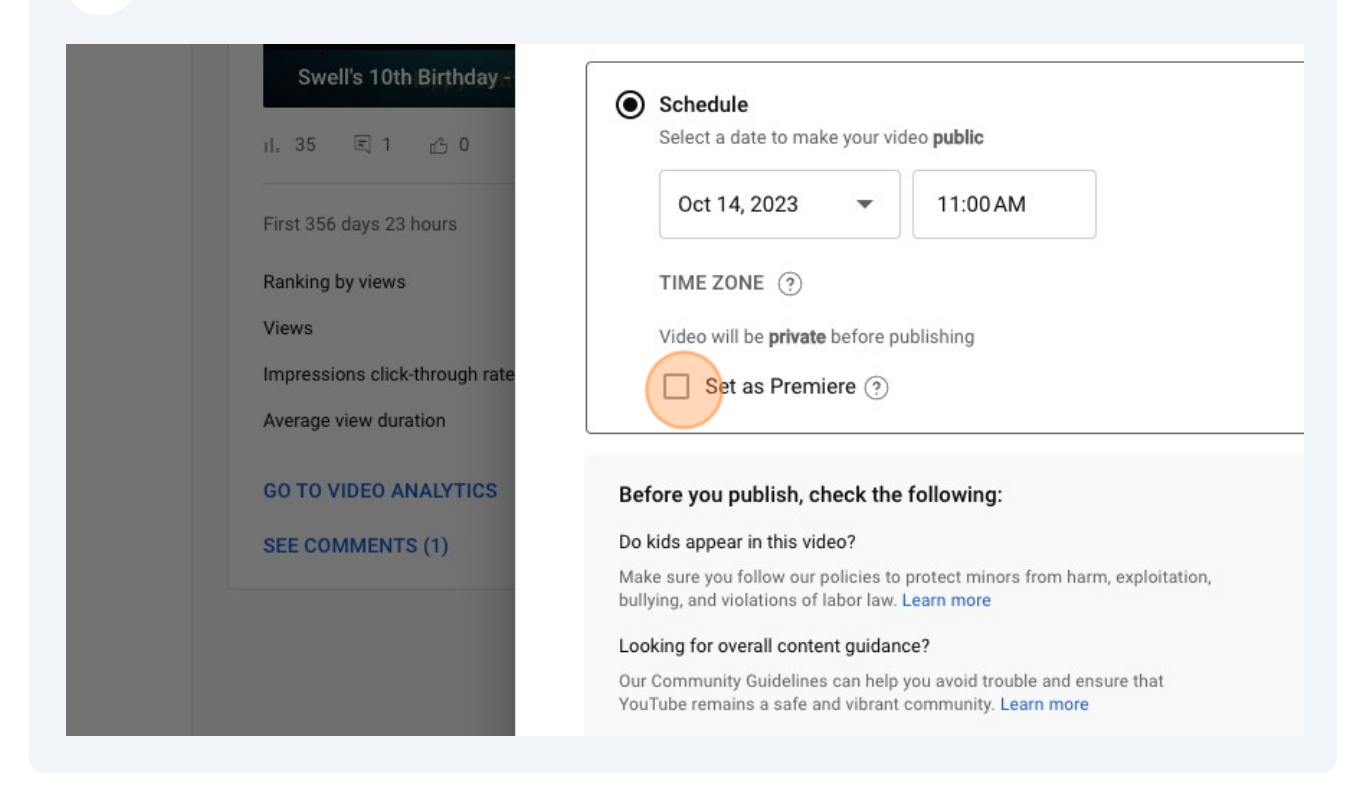

Click "SET UP PREMIERE" if you want to set a countdown timer.

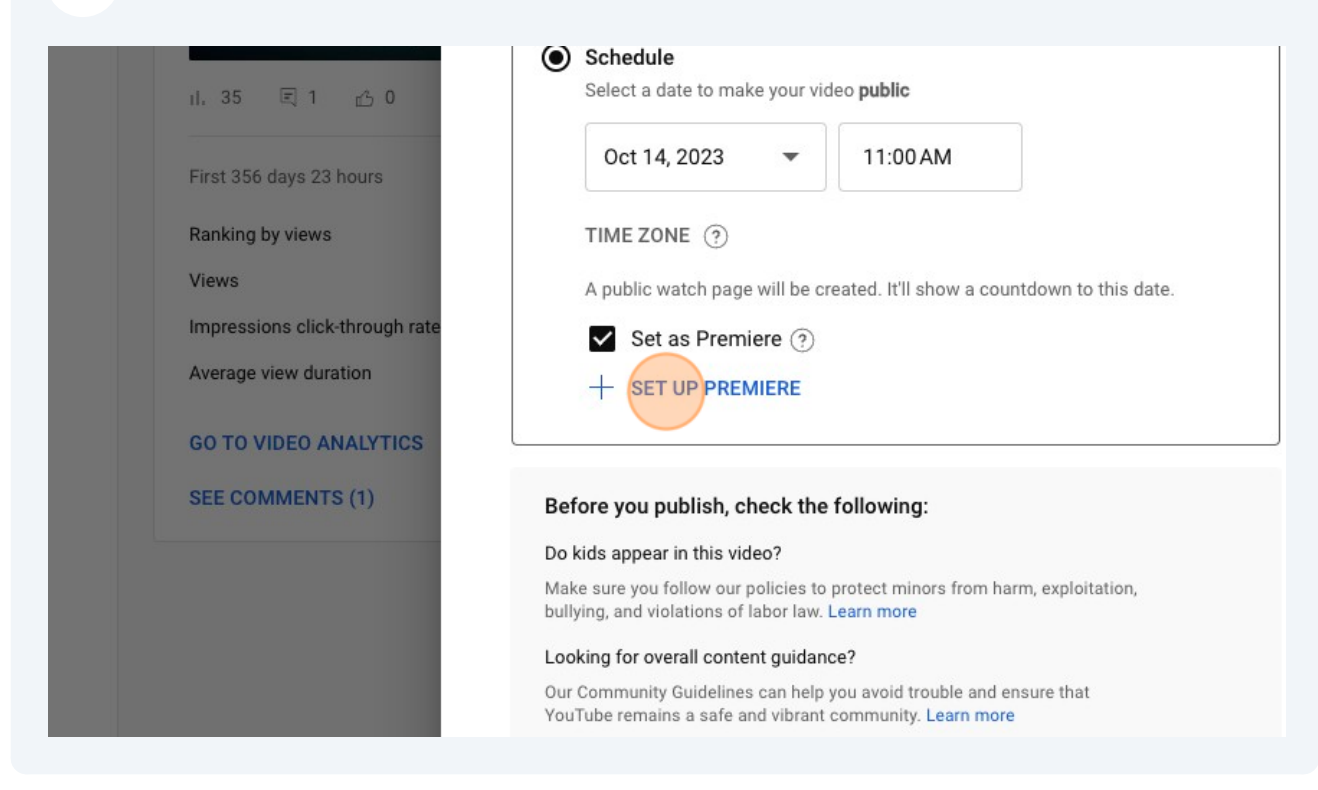

Optional: Choose a countdown timer theme and duration.

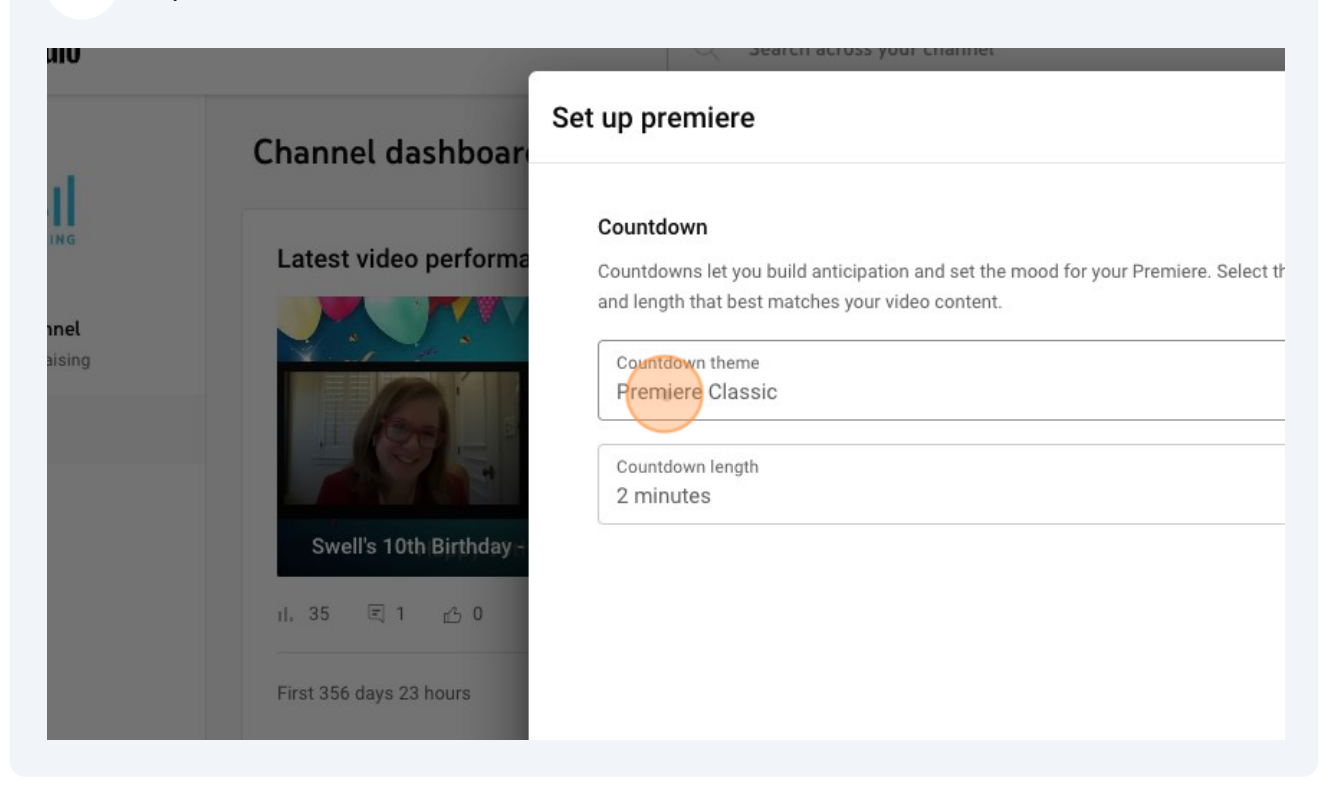

Once you've selected your theme and set your countdown timer, click Save.

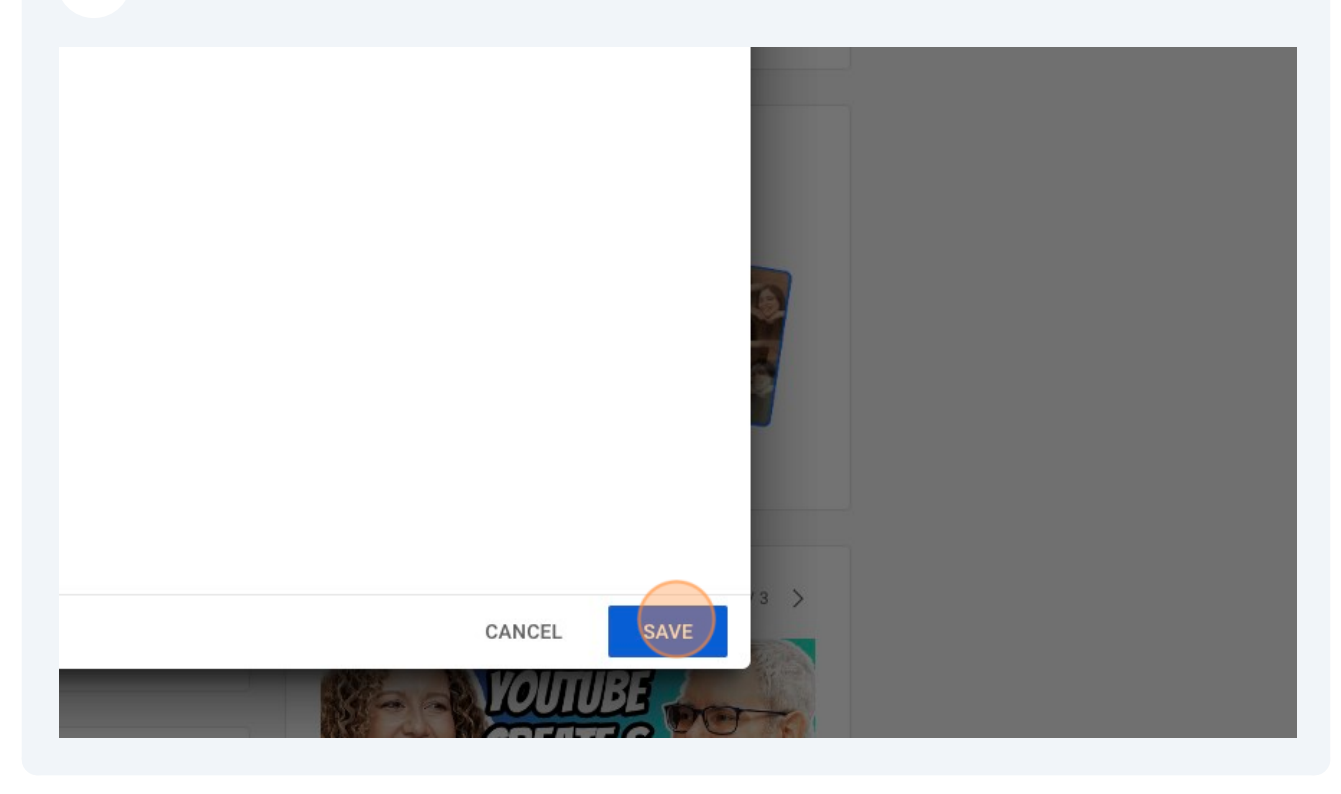

## Click "SCHEDULE"

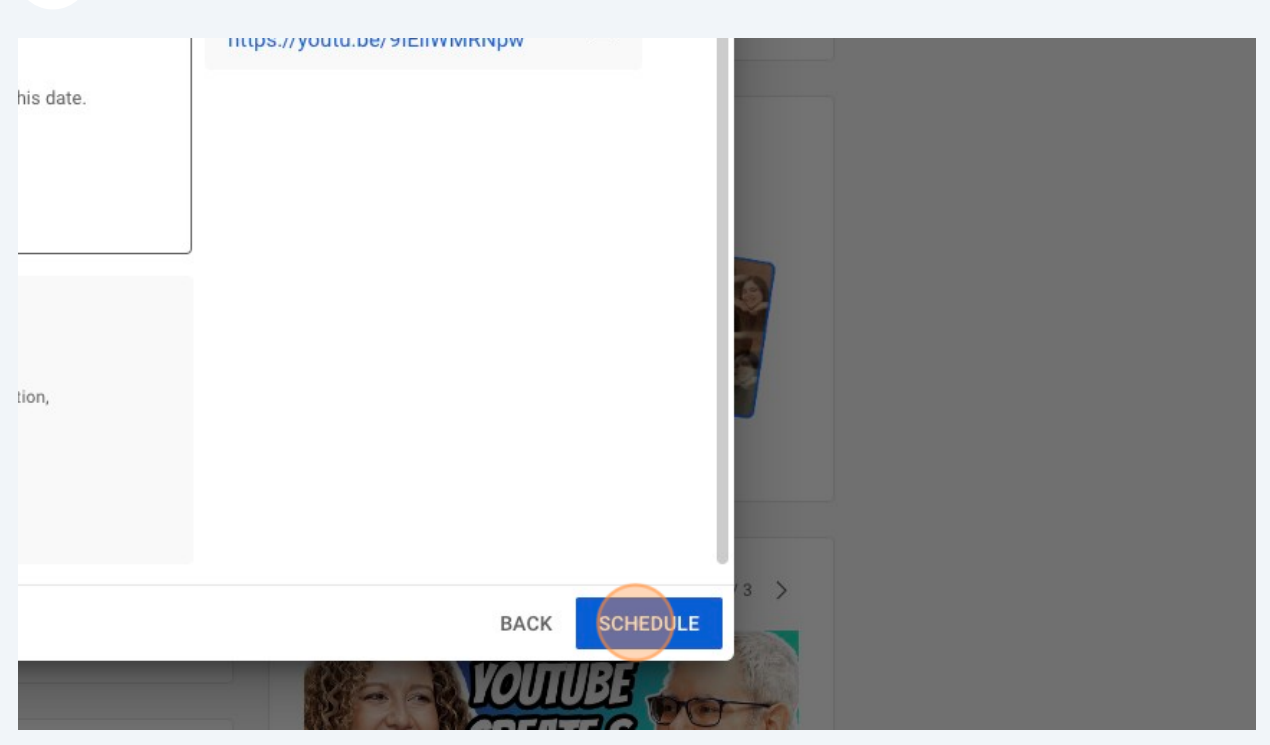

# Copy your video's link. You'll need this for your Swell dashboard.

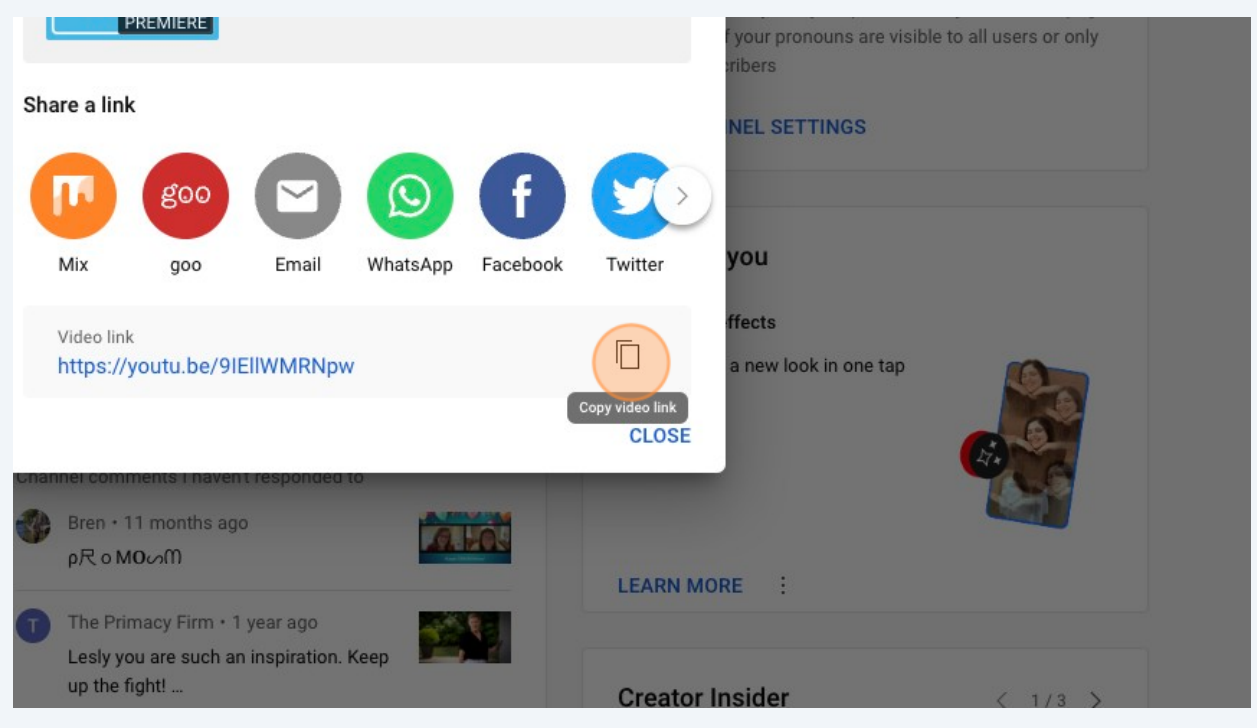